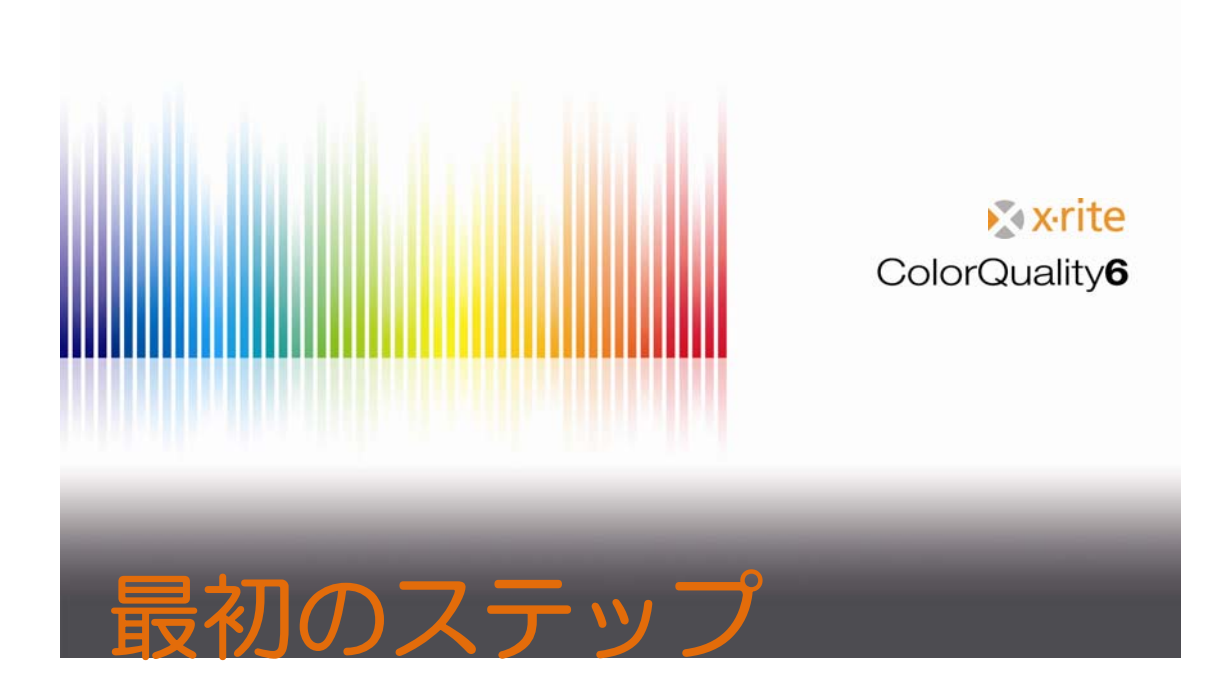

### 内容

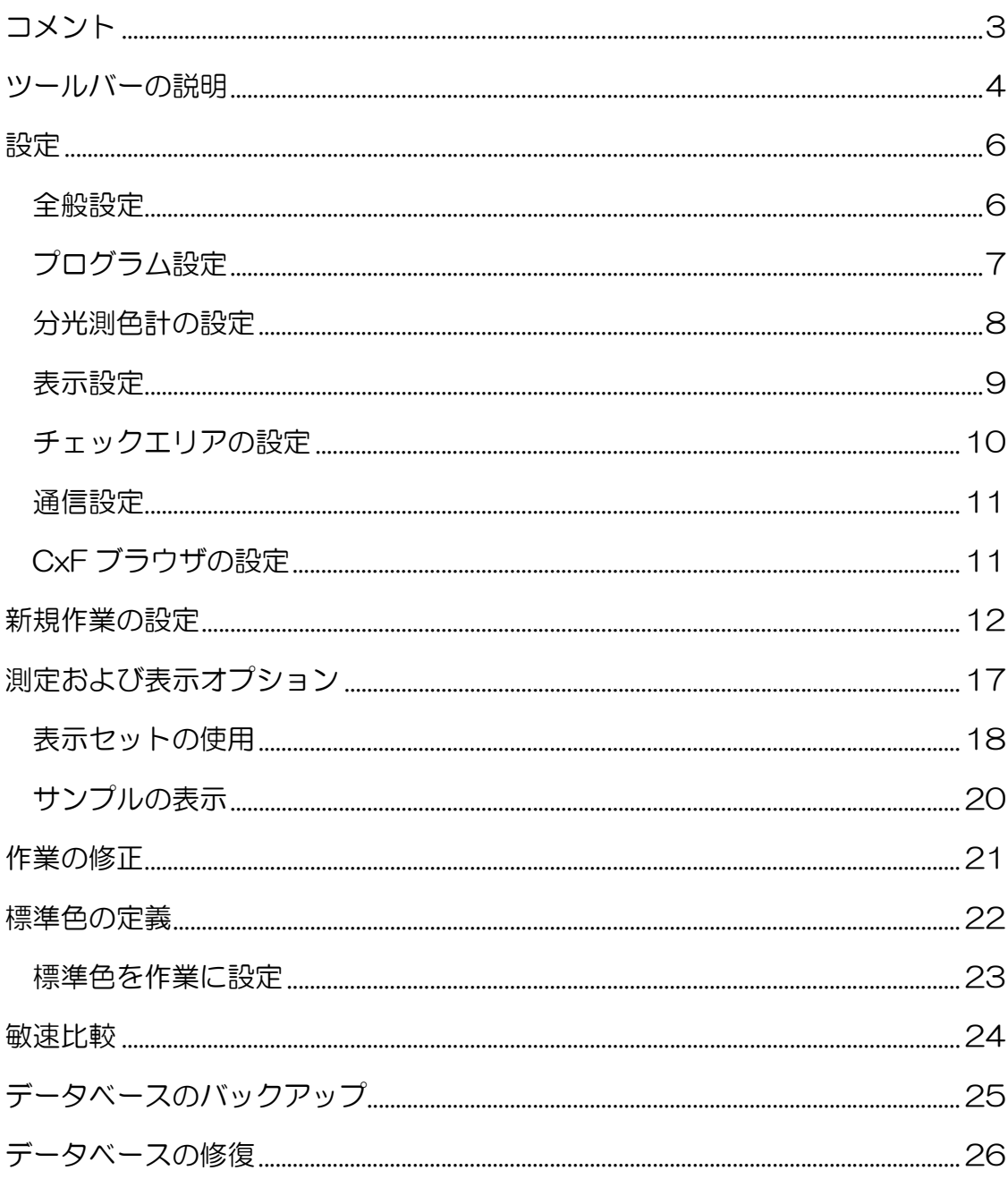

# コメント

- 本ガイドでは、ColorQuality 6の重要となる機能の概要を説明しています。
- 本書では、本プログラムの機能を習得することを目的としています。
- 本書はヘルプを紹介するもので、色彩面の説明は省略されています。

商標

X-Rite ColorQuality™ および X-Rite InkFormulation™ は X-Rite, Incorporated の登録商標です。 Windows は、Microsoft Corporation の登録商標です。

Copyright 2010 by X-Rite®

All rights reserved. Duplicating, processing or translating beyond the scope of the copyright are expressly forbidden without previous written permission.

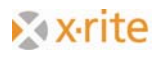

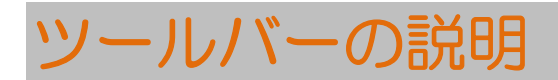

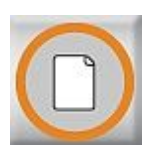

新規作業 新規作業を作成します。

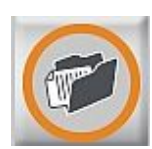

作業を開く 既存の作業を開きます。

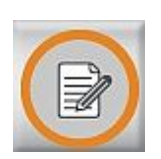

作業の修正 作業のカラーを変更または作業に新しい基準値を追加します。

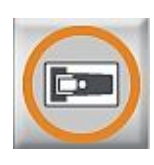

サンプルの測定

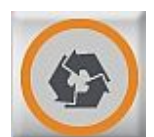

ColorNetからサンプルをコピー ColorNetからサンプルを取得

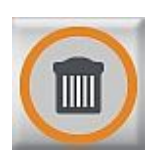

既存のサンプルを削除 最後に測定された値またはロードされたサンプルが削除されます。

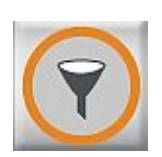

表示サンプルを選択 フィルタ処理を行い、使用する特定のサンプルのみを表示します。

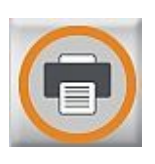

ジョブを印刷 選択表示を印刷します。

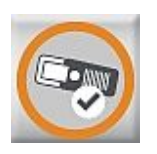

SPM 接続されている分光測色計を検出および接続します。

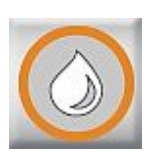

#### InkFormulationに変更 InkFormulationをロード、またはColorQualityとInkFormulation を切り替えます。

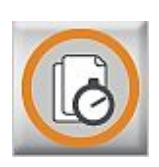

#### 敏速比較

作業を作成せずに測定値を比較します。

## 設定

### 全般設定

- 1. [設定:全般] メニューをクリックします。
- 2. 次の測定条件を選択してください。
- 3. [OK] をクリックします。

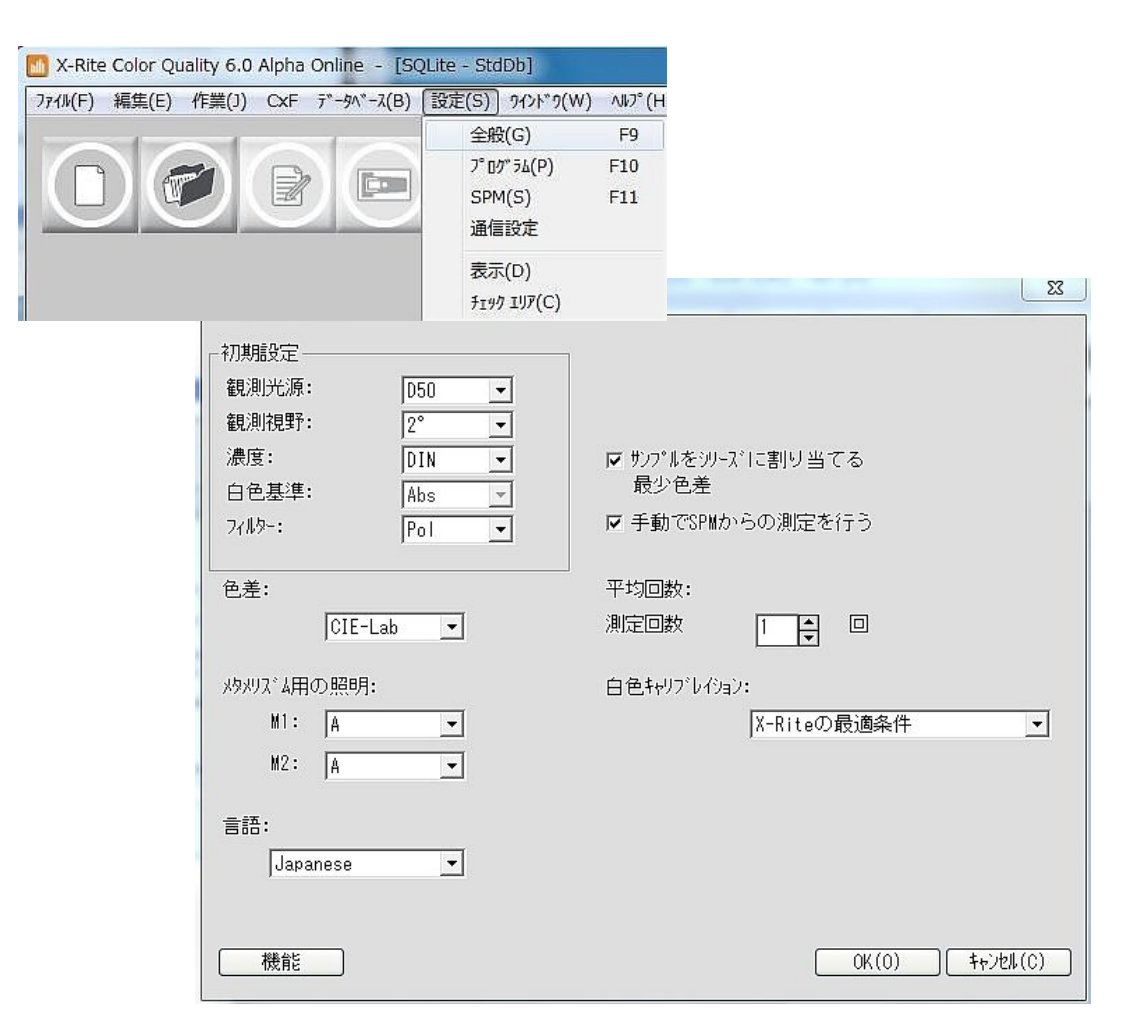

### プログラムの設定

#### 1. [プログラムの設定] メニューをクリックします。

デフォルトの許容値(ΔE配合)、濃度計算に使用する白色基準、色材強度の計 算は [プログラム] 設定で定義されます。新規作業はこれらの設定を使用します。

主記:通常グラフィックアートでは、濃度および色材強度の計算は支持体の白色値に基づいてい ます。ColorQualityでは白色基準を選択することが可能です。[支持体] が選択されていると、支 持体を [作業の修正] ウィンドウの [シリーズ] フィールド(矢印「1」参照)で測定する必要が あります。濃度および着色度の値は支持体に依存します。

色彩データ(例:1\*a\*b\*値)は常に絶対ホワイトに基づくため、ホワイトベース を変更しても影響されることはありません。

2. [OK] または [キャンセル] をクリックしてウィンドウを終了します。

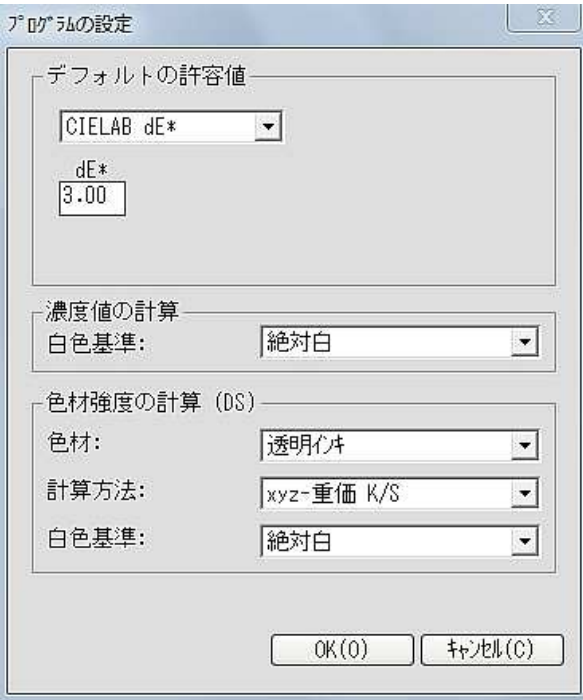

### 分光測色計の設定

#### 1. [X-Rite SpectroServerの設定] をクリックします。

接続された分光測色計の検索およびキャリブレーションを行います。COM ポー トおよびボーレートを選択または変更できます。ウィンドウ下部に接続装置の情 報が表示されます。

2. [終了] をクリックしてウィンドウを終了します。

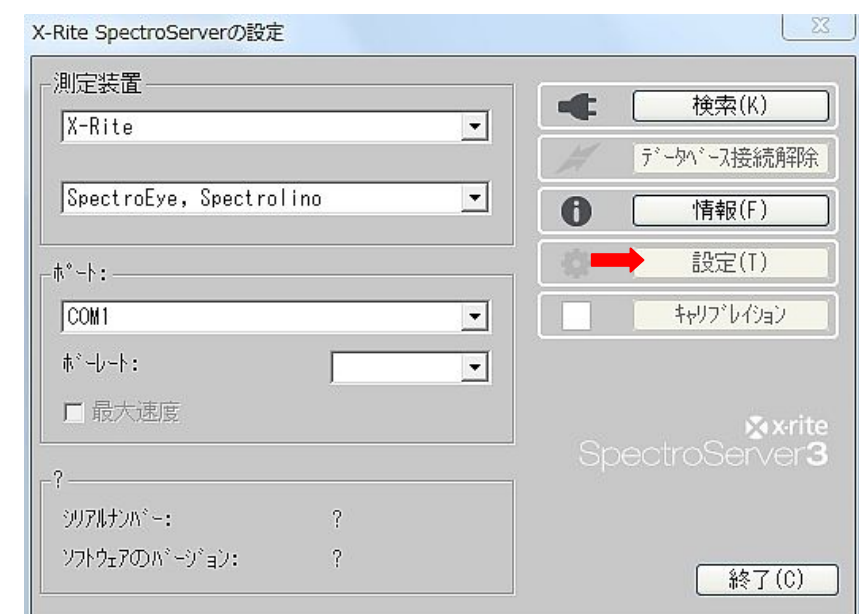

注記:NetProfilerでは [設定] ボタンを有効または無効に設定することができます。

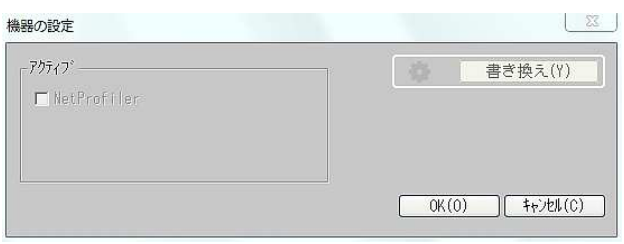

#### 表示の設定

#### 1. [表示の設定] メニューをクリックします。

このウィンドウで、プログラムのデフォルト表示を定義します。[新規作業時に設 定する] が有効になっていれば、全てのジョブが表示されます。

2. [OK] または [キャンセル] をクリックしてウィンドウを終了します。

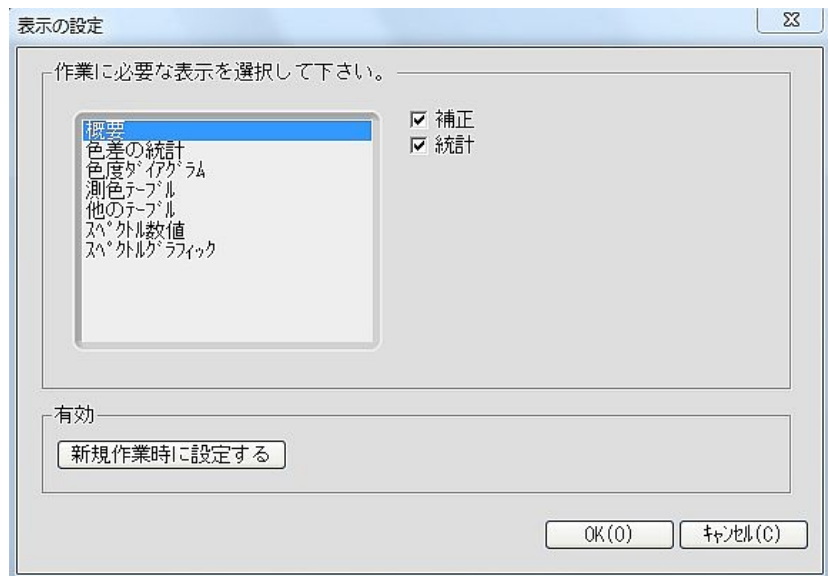

### チェックエリアの設定

この設定は許容範囲内にチェックエリアを定義します。[チェックエリア] の目的 は、サンプルが制限に達成したことを警告することです。[チェックエリア](濃 いグレー線) と許容範囲(薄いグレー線)の間にあるサンプルは黄色で表示され ます。

1. [チェックエリア設定] メニューをクリックします。

2. [係数] フィールドに値を入力します。(例:0.833) 定義された許容がΔE\*=3.0であれば、上記の係数はΔE\*=2.5からΔ E\*=3.0のチェックエリアを作成します。(矢印「3」参照)

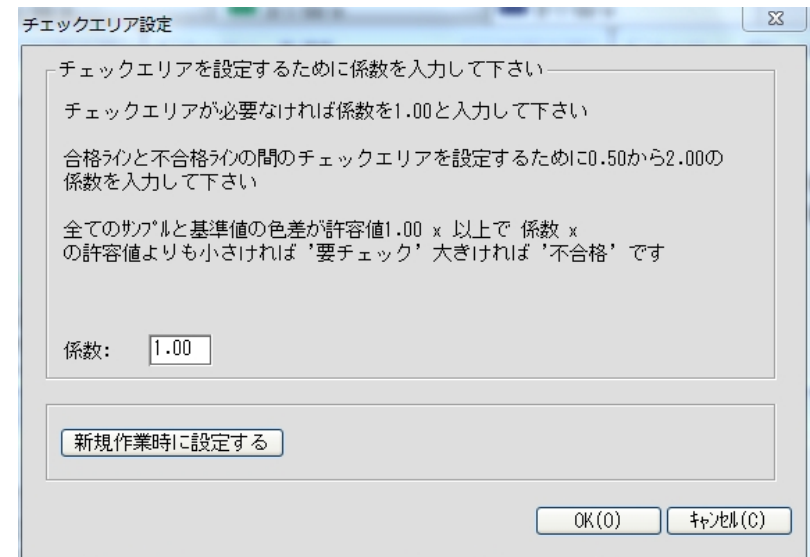

#### 通信設定

ジョブの入力パスはこの設定で定義できます。このパスはCxFブラウザにも使用 することが可能です。

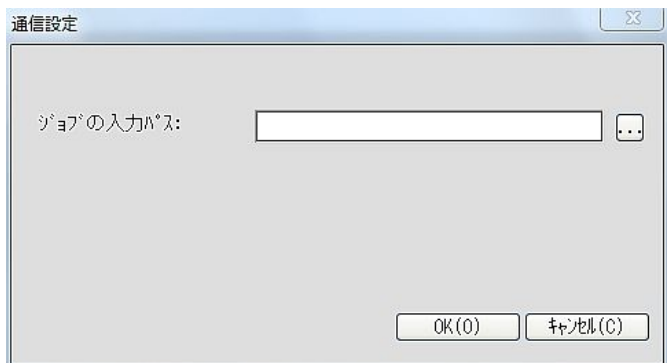

### CxF ブラウザの設定

カラーコミュニケーションのプロトコル「CxFブラウザ」に接続します。デジタ ル形式のカラー情報はColorQualityに読み込むことができます。

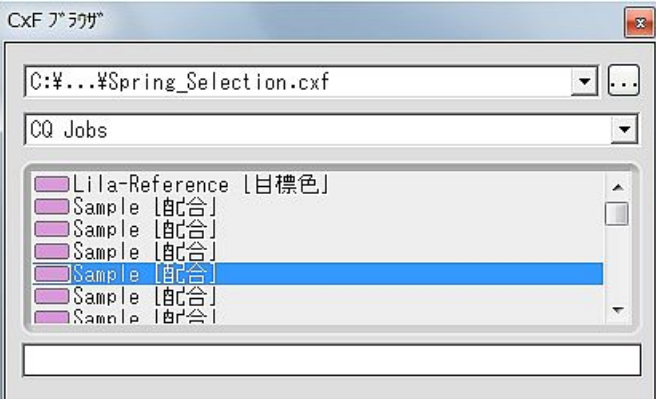

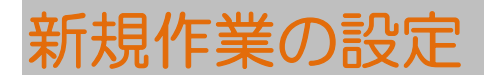

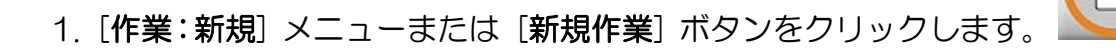

#### 2. 顧客:

- 作業に関連する顧客を選択し、[次へ(>>)] をクリックします。 または
- [新規作成] をクリックして新しい顧客を作成します。 顧客名を入力し、[OK] をクリックします。 [次へ(>>)] をクリックします。

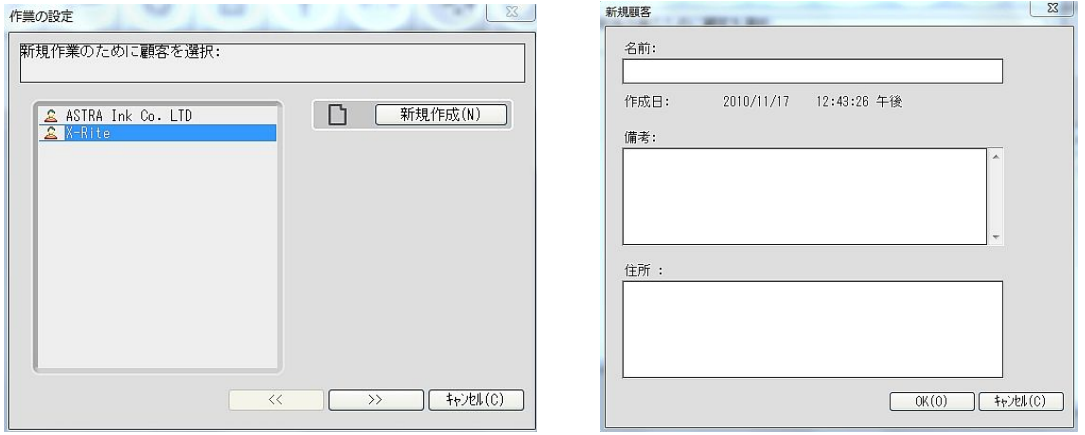

注記:Color Qualityは作業に関連付けをおこないます。すなわち、作業は顧客に割り当てられま す。顧客が存在しない場合は、作業を設定中に作成されますが、「顧客」データベースで事前に 作成することが可能です。すでに存在する顧客はハイライト表示および選択するだけです。

- 3. 作業の説明:
	- ジョブ名および説明を入力してください。 [次へ(>>)] をクリックします。

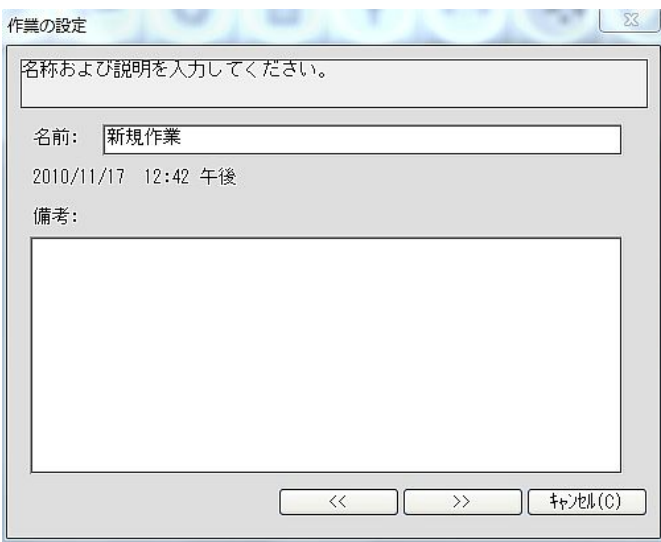

- 4. 測定条件:
	- デフォルト設定を確認または条件を定義します。表示されている条件は、 全般設定で定義されたものを一致します。
	- [終了] をクリックします。

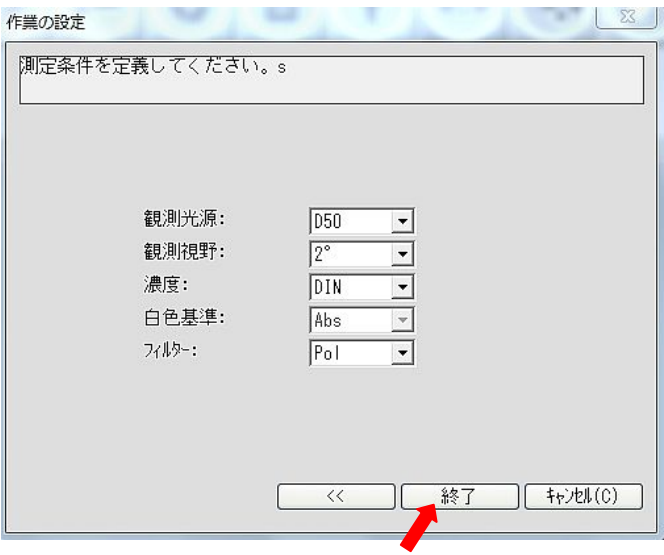

#### 5. 基準値を定義します。

[新規作成] をクリックして基準値を作成します。

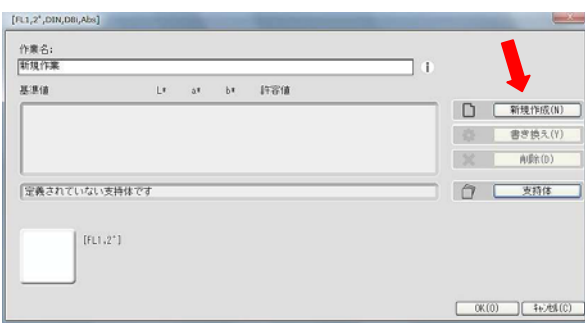

新規基準値を次の要領で作成します。

測定

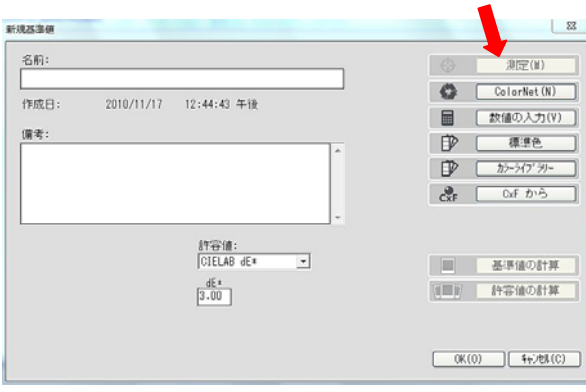

ColorNet

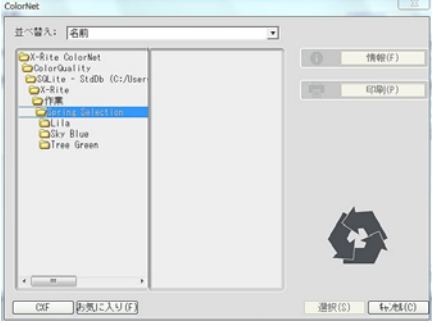

注記: ColorNet はエックスライト社のさまざまなアプリケーション (InkFormulation、 ColorQuality、分光測色計)間をリンクします。保存された色は ColorNet で交換することが可 能です。

数値の入力

注記:数値で定義された基準値は SpectroEye にダウンロードできません。

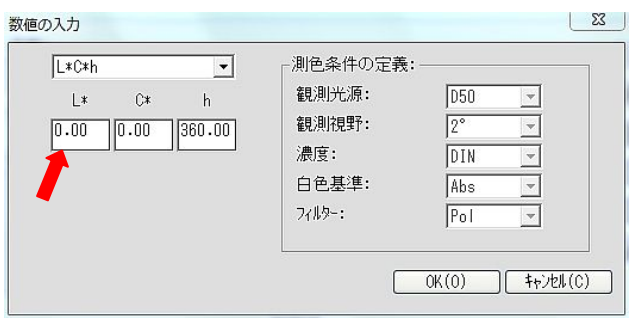

- 標準色
- カラーライブラリー

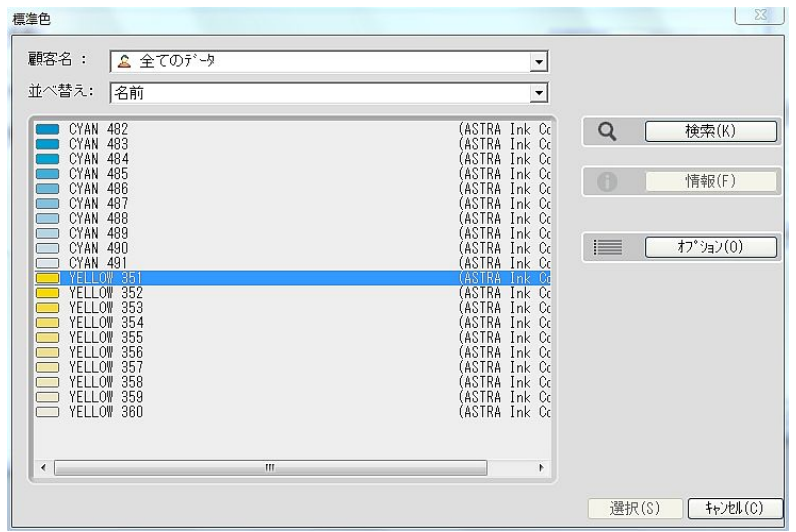

 $\bullet$  CxF

オプションを選択し、[基準値] そして [OK] をクリックします。

- 基準値がフィールドに表示されます。
- 基準値はいくつでも定義できますが、ユーザーインターフェースには50個ま でが表示されます。
- 希望する支持体を定義します。(濃度/色材強度の計算のみに使用、かならず しも必要ありません)
- **[OK] をクリックし、ウィンドウを閉じます。**

ウィンドウを終了すれば、プログラムは自動的にサンプルを ColorNet から(こ の例では)読み込み、測定するメインウィンドウに切り替わります。

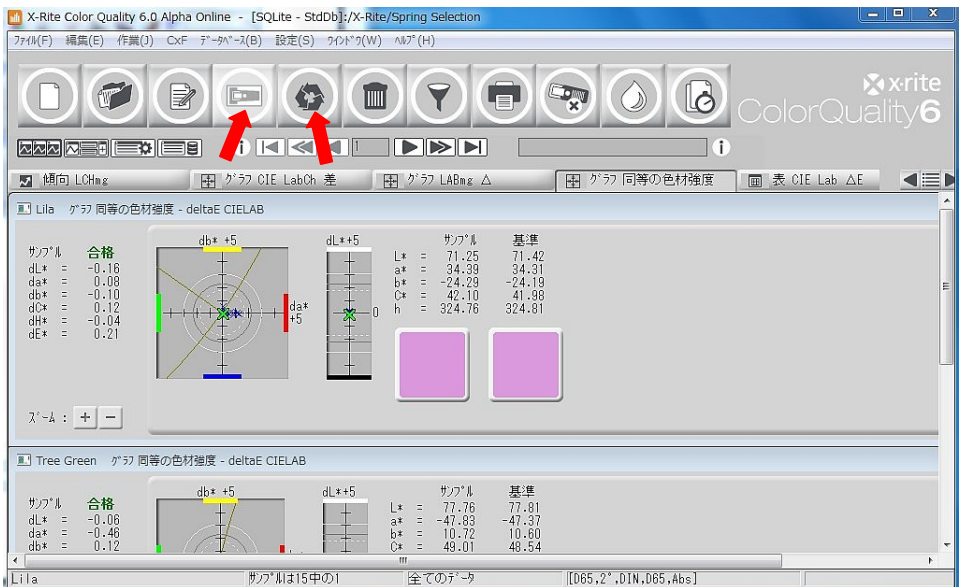

<sup>1)</sup>注記: ColorNet®はエックスライト社のさまざまなアプリケーション (ColorQuality™、Ink Formulation™、分光測色計)間をリンクします。そのため、ColorNet を通してアプリケーショ ン間で色を交換することが可能です。

2注記: ColorNet の構成は Windows®エクスプローラに似ています。フォルダをダブルクリッ クすると、非表示であったサブフォルダが展開されます。一番上のフォルダ(X-Rite ColorNet) をダブルクリックすると、使用可能な全てのアプリケーション(接続されている測定器を含む) が表示されます。

# 測定および表示オプション

サンプルの測定方法は 2 つあります → 測定または ColorNet

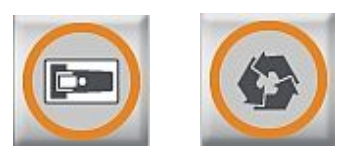

ColorQualityは、サンプルを正しい基準値に割り当てます。従って、サンプルを 続けて測定することが可能です。選択は次のように定義されます。

- 設定 → 表示
	- 全ての作業に対して表示を定義
- ウィンドウ → 表示セット
	- それぞれの作業にさまざまな表示を定義
- 小さなアイコンをクリックします。

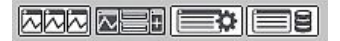

- 1. さまざまな表示で1つの作業を分析
- 2. 全ての作業に対し、1つの表示で分析
- 3. 1つの作業または1つの表示を選択
- 4. 表示の表示セットを管理(定義された表示セット間で選択)

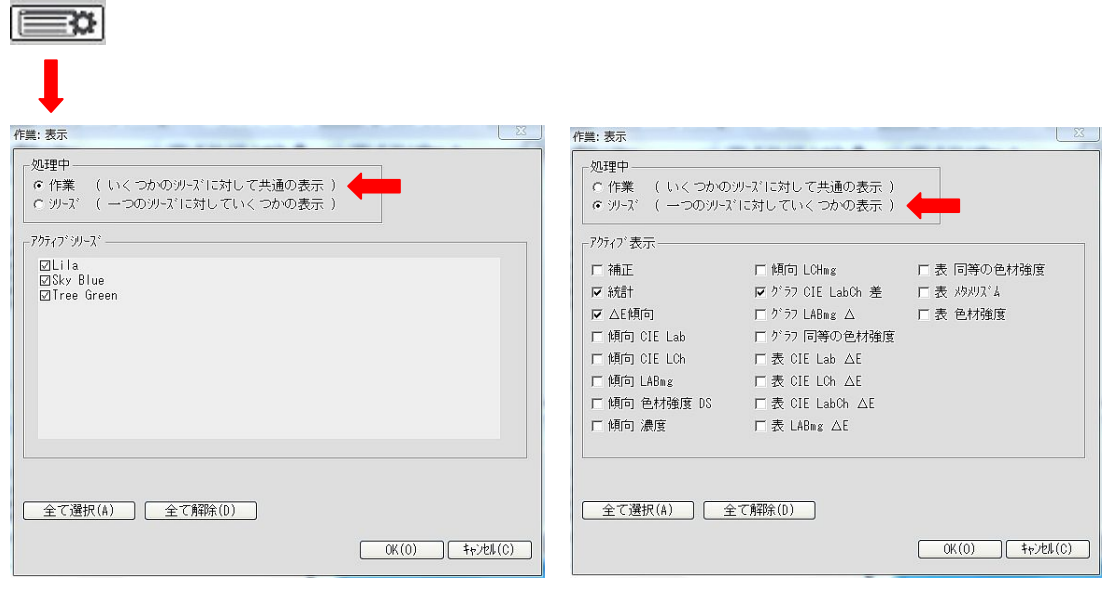

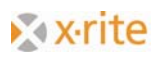

### 表示セットの使用

ColorQuality では、全ての作業に対してさまざまな表示を定義することができま す。選択のために2つの機能が用意されています。

表示セットの保存

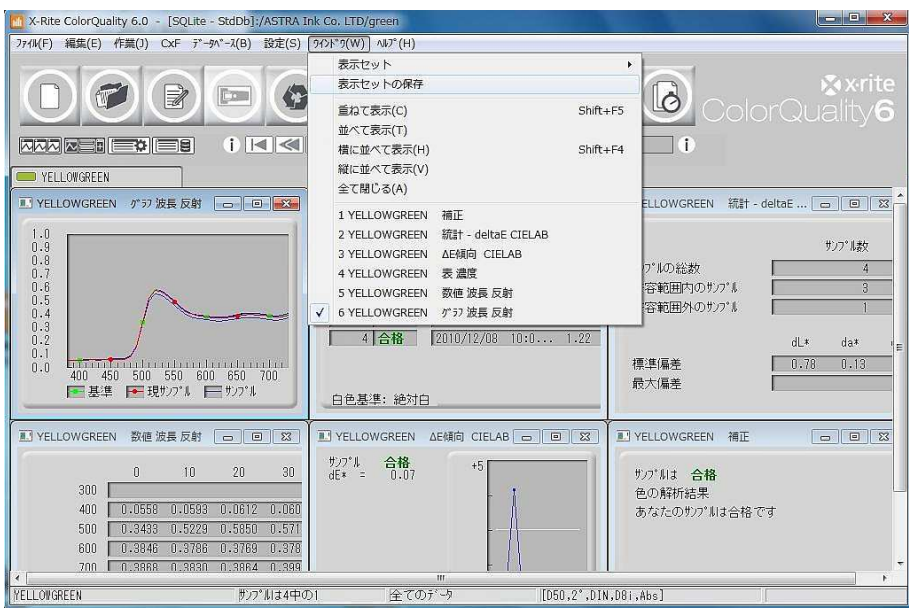

[表示セットの保存]をクリックし、現在の表示オプションを保存します。

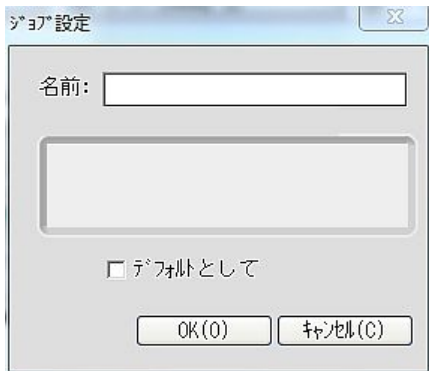

[表示セット] を管理します。

[表示セットの編集] メニューまたはボタンをクリックします。

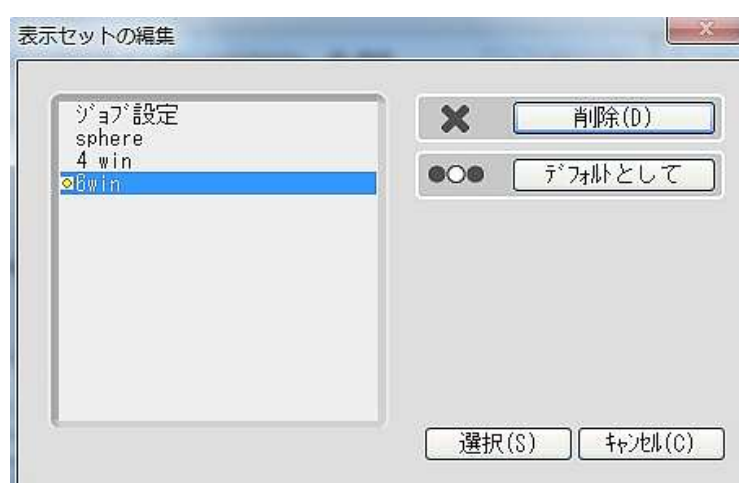

開いたウィンドウで次を実行します:

- 選択 表示セットを選択
- 削除 表示セットを削除
- デフォルト デフォルトとしてハイライト表示

### サンプルの表示

- 1. サンプル選択フィールドの左・右向き矢印をクリックし、サンプルを順に参照 します。
- 2. サンプル情報フィールド(i)にカーソルをセットし、表示されているサンプ ルに必要な注記を入力します。新しい注記は古い注記を上書きします。

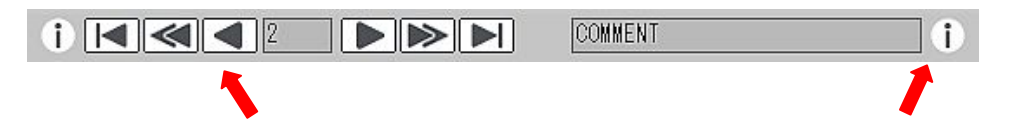

# 作業の書き換え

作業の書き換えには3つの方法があります。

- [修正] アイコンをクリックします。
- キーボードから F4 ボタンを選択します。

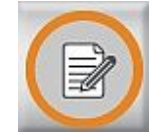

- [作業:作業の書き換え] メニューをクリックします。

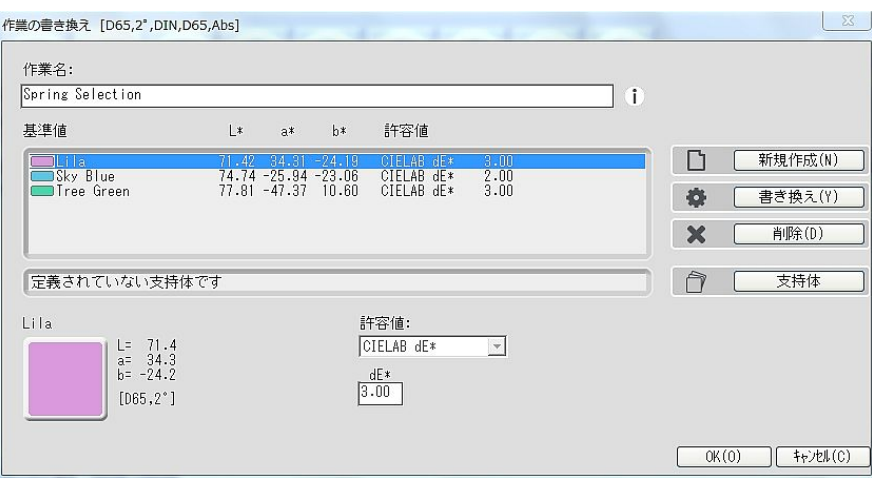

開いたウィンドウで次を実行します:

- 新規作成 新しい基準値を作成
- 書き換え 基準値または許容範囲を修正
- 削除 基準値をハイライト表示して [削除] をクリック
- 支持体を作成または修正

## 標準色の定義

常に使用する特定の色は、標準色として顧客に割り当てることができます。

- 1. [データベース:標準色] メニューをクリックします。
- 2. 顧客を選択します。
- 3. [新規作成] をクリックします。
- 4. [測定] または [ColorNet] を使用して新規標準色を定義します。
- 5. 標準色の定義を入力し、[終了] をクリックします。

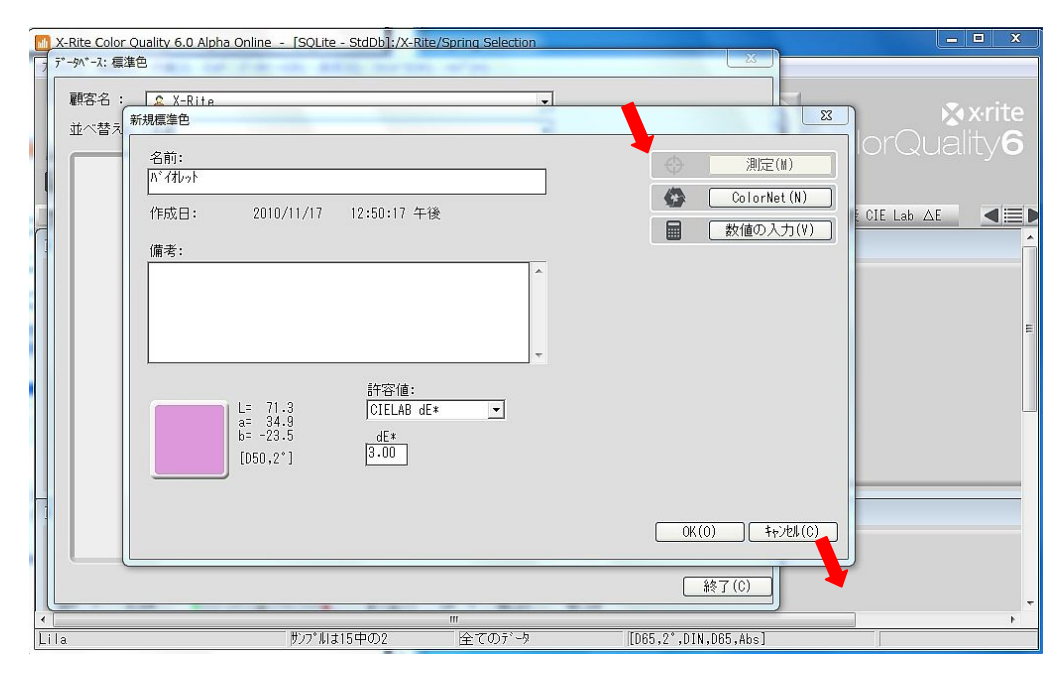

#### 標準色を作業に設定

1. 標準色を設定する作業を開きます。

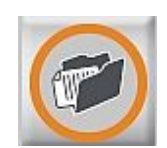

- [作業:開く] メニューまたは [作業を開く] ボタンをクリックします。
- 2. [作業の修正] を選択し、[新規作成] をクリックします。
- 3. 標準色は ColorNet を使用して定義します。
- 4. 標準色をダブルクリックするか、指定して [選択] をクリックします。
- 5. 標準色が作業に読み込まれます。
- 6. [OK] をクリックし、ウィンドウを閉じます。

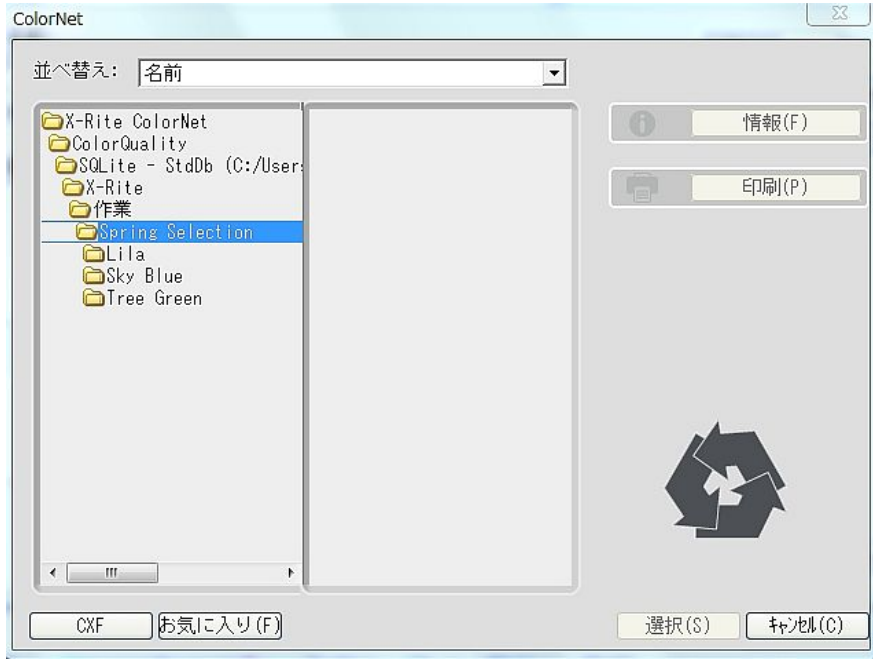

敏速比較

敏速比較モードは、基準値をサンプル測定値と比較するオプションです。

1. [敏速比較] アイコンをクリックします。

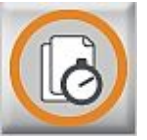

- 2. 基準値を測定する前に、測定条件を確認してください。希望する条件を選択し、 [OK] をクリックします。
- 3. 基準値を測定または ColorNet から読み込んで定義し、[OK] をクリックしま す。

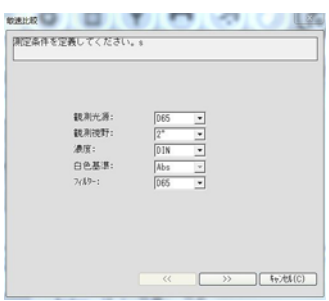

プログラムはメインウィンドウに切り替わり、サンプルを測定する準備が完了し ます。

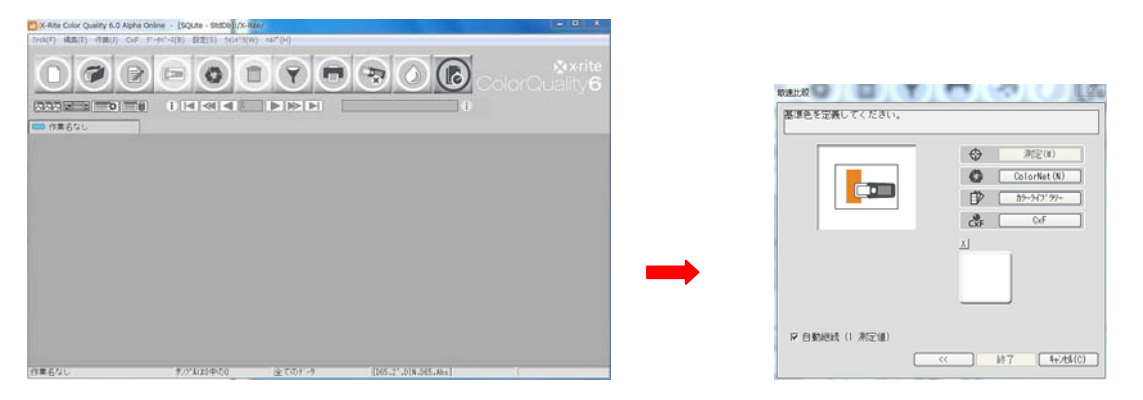

[敏速比較]を再度クリックし、このモードを終了します。敏速比較作業として保 存するかどうか、プログラムにメッセージが表示されます。ここで顧客に対する 作業を保存することができます。

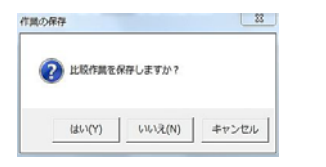

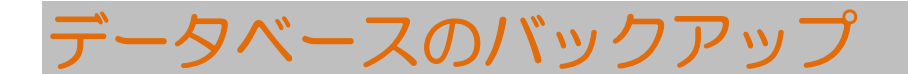

保存データが増大するにつれ、データのバックアップが重要になってきます。

ColorQuality におけるデータのバックアップ手順は、整理されており簡単に利用 できます。

1. [ファイル:データベース:バックアップ] メニューをクリックします。

2. データベースをハイライト表示し、[保存] をクリックします。

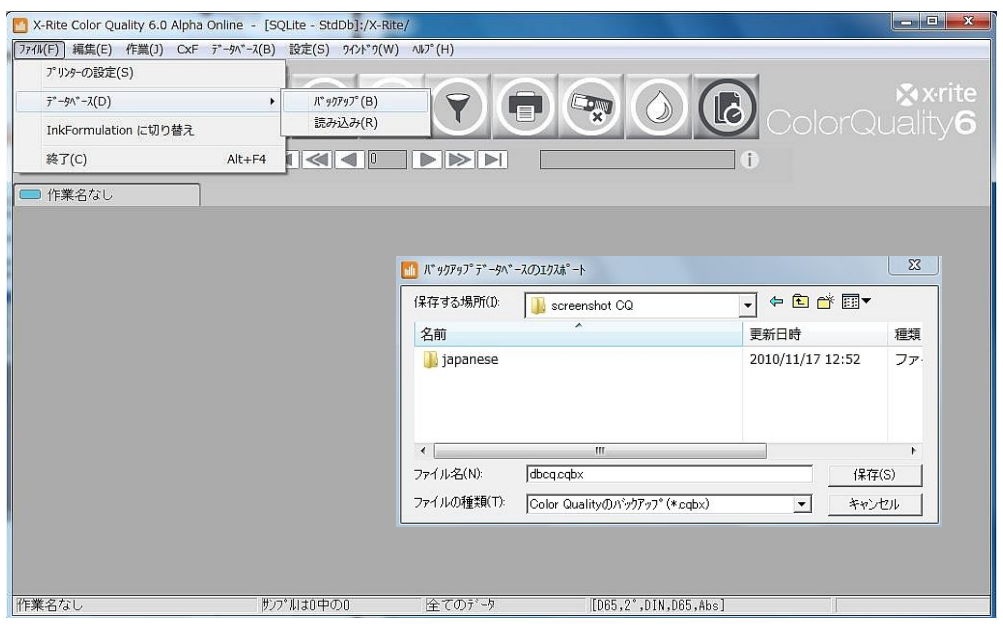

データベースの読み込み

ColorQuality におけるデータの読み込み手順は簡単です。

- 1. [ファイル:データベース:読み込み] メニューをクリックします。
- 2. データベースを選択し、[開く] をクリックします。

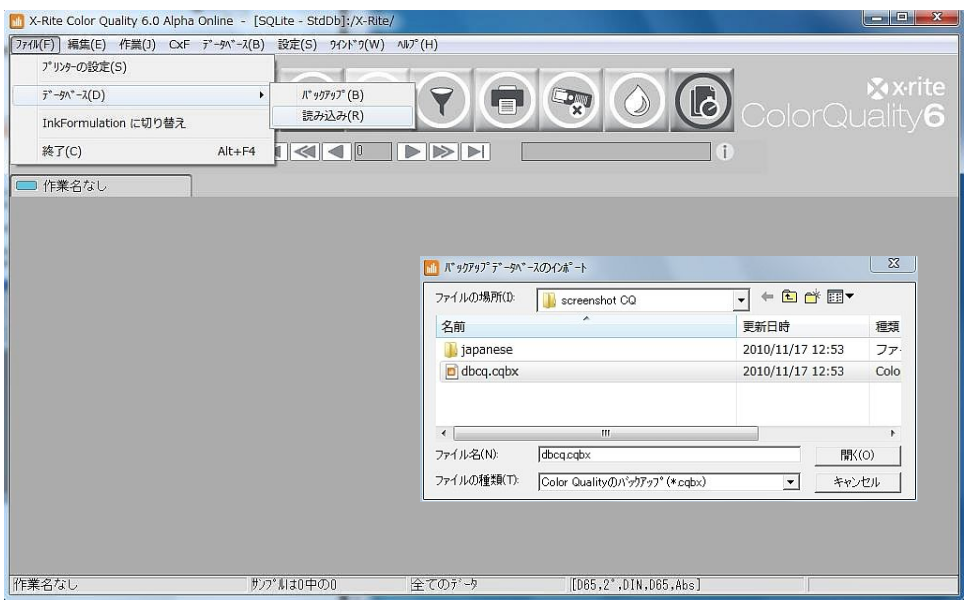

- 3. 修復するデータベースをハイライト表示し、[選択] をクリックします。
- 4. ウィンドウから [データベースの上書き] を選択し、[OK] をクリックします。 ColorQuality のデータが復元されます。

[データベースの上書き] を選択すると、データベース内の全ての既存データがバ ックアップデータで上書きされます。[データベースに追加] を選択すると、現在 のデータベースに存在しないデータ内容のみが追加されます。この際、既存デー タは上書きされません。